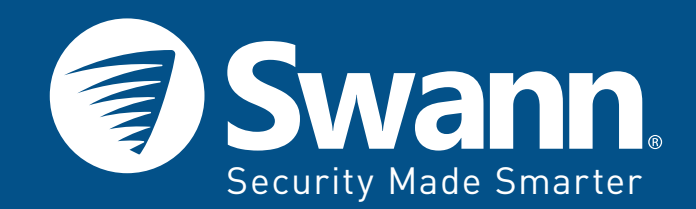

# **QUICK START GUIDE**

# 1080p Pan & Tilt Wi-Fi Camera

#### **Limited Warranty Terms & Conditions**

Swann Communications warrants this product against defects in workmanship and material for a period of one (1) year from its original purchase date. You must present your receipt as proof of date of purchase for warranty validation. Any unit which proves defective during the stated period will be repaired without charge for parts or labour or replaced at the sole discretion of Swann. The end user is responsible for all freight charges incurred to send the product to Swann's repair centres. The end user is responsible for all shipping costs incurred when shipping from and to any country other than the country of origin.

The warranty does not cover any incidental, accidental or consequential damages arising from the use of or the inability to use this product. Any costs associated with the fitting or removal of this product by a tradesman or other person or any other costs associated with its use are the responsibility of the end user. This warranty applies to the original purchaser of the product only and is not transferable to any third party. Unauthorized end user or third party modifications to any component or evidence of misuse or abuse of the device will render all warranties void.

By law some countries do not allow limitations on certain exclusions in this warranty. Where applicable by local laws, regulations and legal rights will take precedence.

#### **FCC Notice**

This device complies with part 15 of the FCC Rules. Operation is subject to the following two conditions: (1) This device may not cause harmful interference, and (2) This device must accept any interference received, including interference that may cause undesired operation.

#### **Simplified EU Declaration of Conformity**

Swann Communications declares that this device is in compliance with the essential requirements and other relevant provisions of Directive 2014/53/EU. A copy of the Declaration of Conformity can be found at: www.swann.com/uk/compliance

**Correct Disposal of this product.** This marking indicates that this product should not be disposed with other household wastes throughout the EU. To prevent possible harm to the environment or human health from uncontrolled waste disposal, recycle it responsibly to promote the sustainable reuse of material resources. To return your used device, please use the return and collection systems or contact the retailer where the product was purchased. They can take this product for environment safe recycling.

QSGPTCAMVER3E | © Swann Communications 2018

# **Getting to know your Pan & Tilt Wi-Fi Camera**

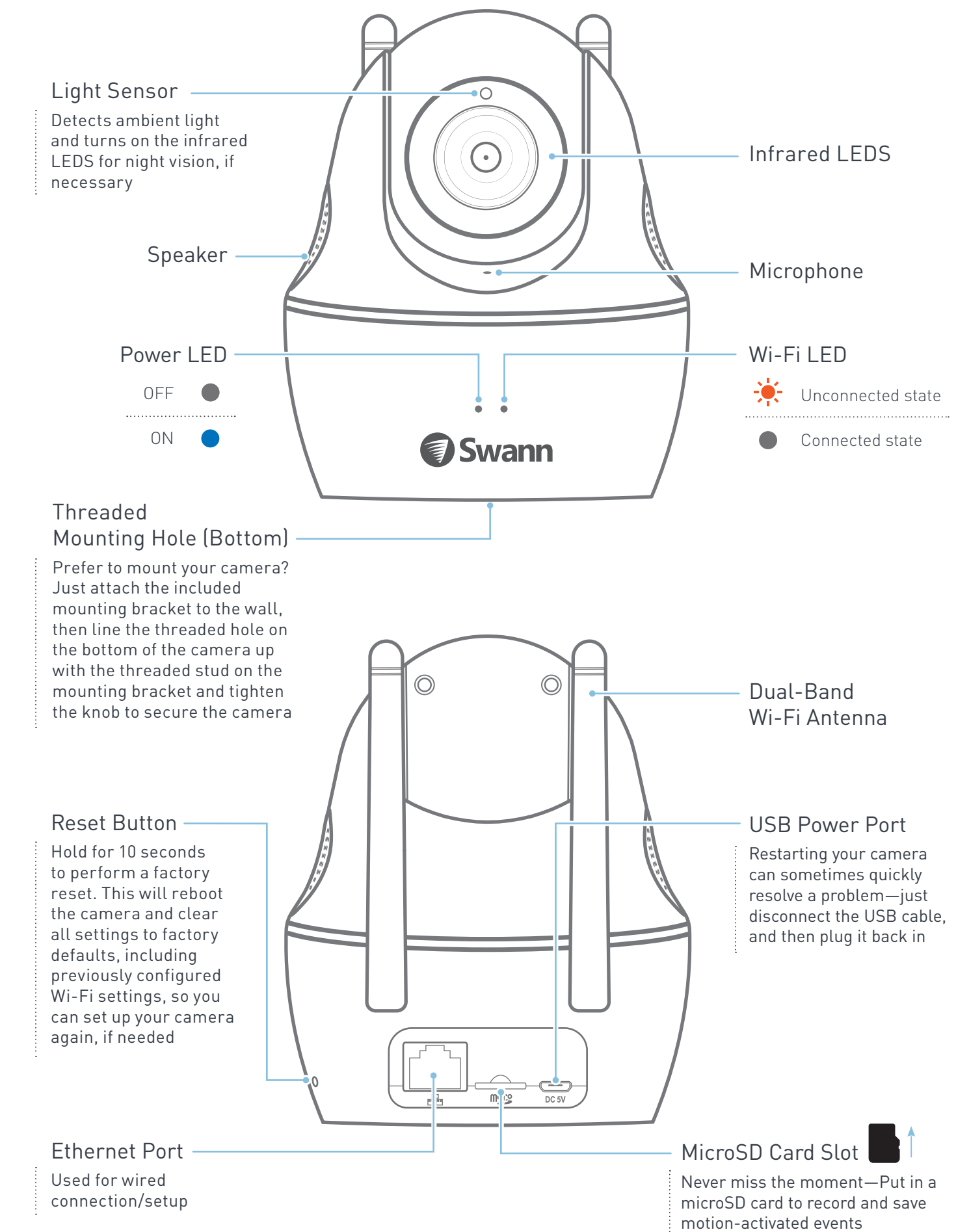

# NEED HELP? tech@swann.com support.swann.com

### **Live View Screen**

### **Devices Screen**

### Alternative setup  $\langle \cdot \cdot \cdot \rangle$ via Ethernet connection

## **Tips & Tricks**

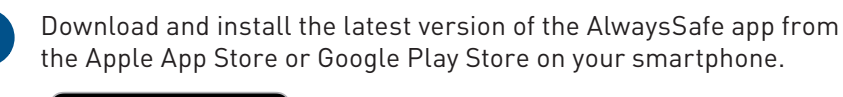

Connect the camera to your Wi-Fi router using the included Ethernet cable, and if you have not already done so, connect the camera to power. Note: You will not hear instructions from the camera when it detects the Ethernet connection.

Make sure your smartphone is connected to the same Wi-Fi router as the camera, then open the AlwaysSafe app. The app automatically detects and adds the camera to the Devices screen.

From the preview window of the camera, tap **> Wi-Fi**, choose a Wi-Fi network from the list of detected networks, and enter the Wi-Fi password. Make sure to tap  $\Box$  at the top right of the screen to save the camera's Wi-Fi connection settings. **3**

You can now unplug the Ethernet cable and move the camera to the desired location—as long as it is within range of your Wi-Fi router, the camera will automatically reconnect. Or you can also continue using the Ethernet connection—it can often provide a faster and more reliable internet connection but camera placement will be limited by the length of the Ethernet cable.

Connect the camera to the power adapter using the included USB cable, then plug the power adapter into a power outlet.

### The camera will begin rotating as part of its startup sequence.

Once ready, the camera goes into Wi-Fi configuration mode and talks you through the setup process. Listen carefully and follow the voice prompts to complete the setup of the camera.

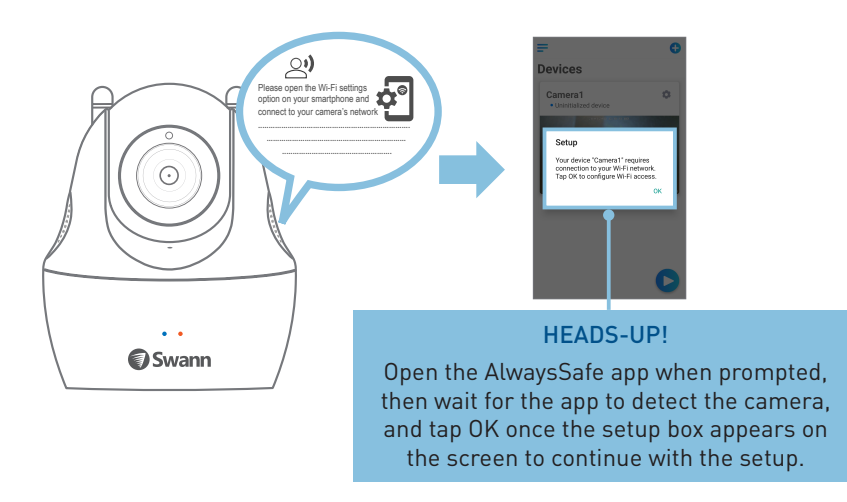

If, for any reason, you're having trouble joining the camera to your Wi-Fi network wirelessly, try using the Ethernet connection method to configure Wi-Fi connection settings for the camera.

Preview window Tap to start live view

## **Quick start: Setup via Wi-Fi Construction of the Construction of Tips & Tricks and Construction of Construction Construction of App**

Setting up your camera is quick and easy. Just follow these simple steps.

**1**

**1**

**2**

**4**

**2**

**3**

**4**

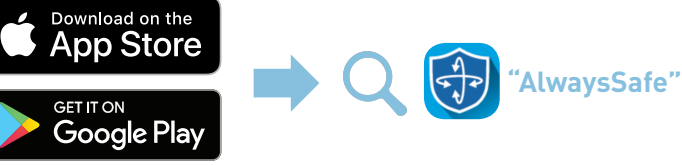

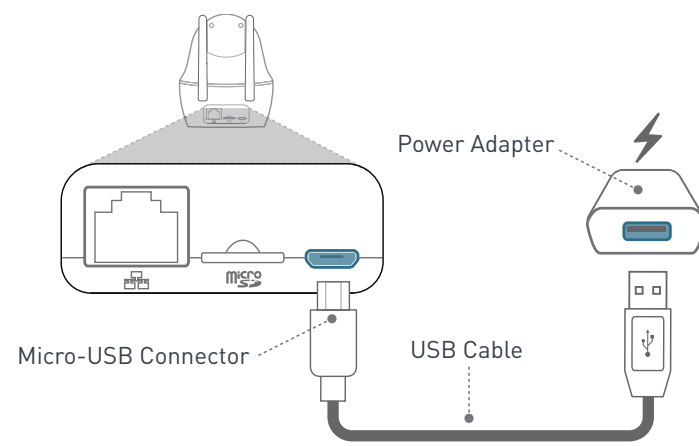

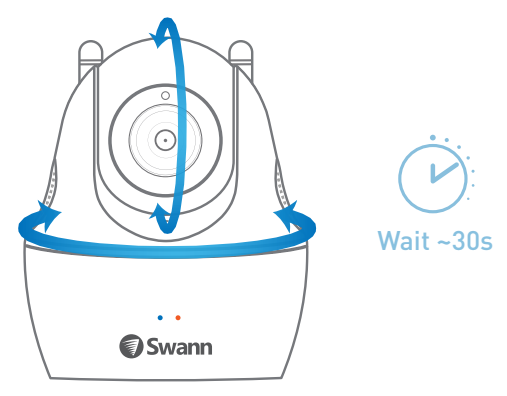

![](_page_1_Figure_24.jpeg)

- If you have problems setting up the camera with the app, try turning off "Mobile Data" or "Cellular Data" on your smartphone first. This will prevent your smartphone from automatically switching to cellular data for internet connection once it detects the SWANN\_xxx network has no internet access.
- The camera supports both 2.4GHz and 5GHz Wi-Fi networks. Try experimenting with both bands to see which one gives you better performance. As a general rule, the 5GHz band has a shorter range but is great for high bandwidth activities like online video streaming. The 2.4GHz band is better for long range but is more prone to interference from other wireless devices.
- If your home Wi-Fi network does not immediately appear in the list of available Wi-Fi networks during the in-app setup, simply tap  $\bigcirc$  to scan again and refresh the list.
- Create a password for the camera when prompted by the app. (Please note the username of the camera is "admin".) Password protection is designed to prevent someone from accessing your camera on another device.
- Want to securely share access to your camera with family members? We've made it easy—simply install the AlwaysSafe app on their smartphone, open the app, then tap **+** and scan the QR code you are sharing on your smartphone ( > **Share**). The app will automatically pick up your camera. To log into your camera, provide your camera's password (one-time process). From here on, your camera can be viewed anytime from their smartphone as long as there is internet access.

Tap to stop or start live view

Tap to capture a snapshot / record a video during live view *Tip: Snapshots & recordings are saved to the internal memory of your smartphone. Look for the AlwaysSafe folder*

Tap to enable the talk function *Tip: It's not unusual to hear audio feedback (echo, highpitched noise)—the camera's mic is very sensitive (so you don't miss hearing anything!) Try plugging in your earphones for a better experience*

![](_page_1_Picture_39.jpeg)

![](_page_1_Picture_41.jpeg)

*Tip: For continuous movement, drag and hold joystick in desired direction* 

Tap to return to the Devices screen

Camera name and connection status

Access app settings and general information

Note: The camera's Wi-Fi configuration mode times out in 10 minutes. Simply restart the camera if you need more time to set it up.

![](_page_1_Picture_14.jpeg)